# Support d'utilisation **UnDeuxTEMPS liaison NetSynchro**

- Édition 2024

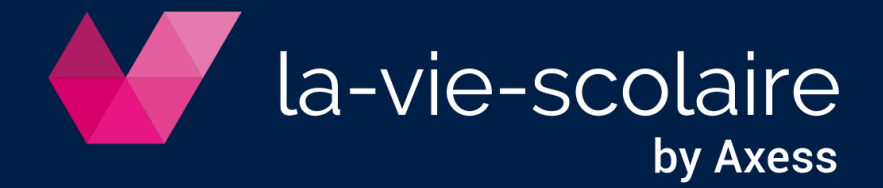

## Table des matières

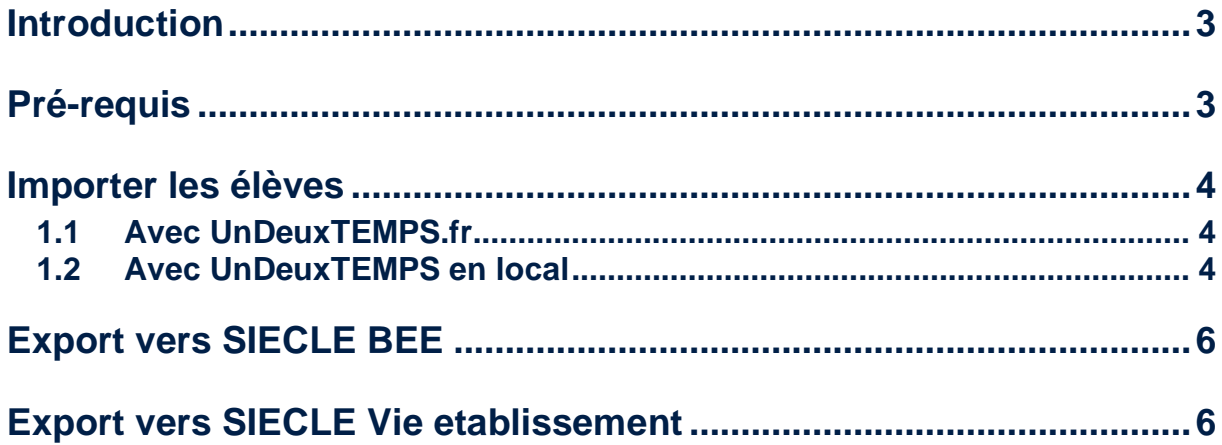

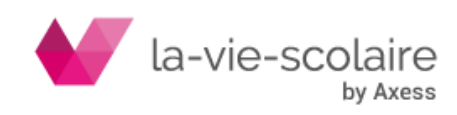

### <span id="page-2-0"></span>**Introduction**

UnDeuxTEMPS dispose d'une interface avec la plateforme NetSynchro du Ministère de l'Education Nationale.

Cette interface permet au profil Concepteur d'UnDeuxTEMPS et au profil Administrateur d'UnDeuxTEMPS.fr :

- D'exporter automatiquement les services d'enseignement et les emplois du temps semaine d'UnDeuxTEMPS dans SIECLE Vie Etablissement.
- D'exporter automatiquement la répartition des élèves dans les groupes d'UnDeuxTEMPS dans SIECLE BEE.
- D'automatiser la récupération du fichier des élèves de SIECLE BEE en vue de l'importation des élèves dans UnDeuxTEMPS
- D'automatiser la récupération du fichier des nomenclatures de SIECLE en vue de la gestion des options élèves (cf. « Importer les élèves – Avec UnDeuxTEMPS.fr »).

#### **Information**

L'export vers STS-WEB nécessite des validations de la part de l'établissement lors de l'intégration des données dans STS-WEB. En conséquence, l'export vers STS-WEB via NetSynchro n'est pas proposé.

## <span id="page-2-1"></span>**Pré-requis**

Pour effectuer le transfert des fichiers, vous devez :

- Renseigner le RNE et le type de l'établissement (Bases > Données de base > onglet DHG/HSA)
- Autoriser les URLs suivantes :
	- o [https://\\*.phm.education.gouv.fr](https://*.phm.education.gouv.fr/)

soit si impossibilité d'utiliser les wildcard :

- [https://oauth-api.phm.education.gouv.fr](https://oauth-api.phm.education.gouv.fr/)
- [https://hub.phm.education.gouv.fr](https://hub.phm.education.gouv.fr/)
- [https://omogen-api-pr.phm.education.gouv.fr](https://omogen-api-pr.phm.education.gouv.fr/)
- o [https://omtbackoffice.axess.fr](https://omtbackoffice.axess.fr/)
- o votre URL académique : [https://\\*.ac-\\*.fr](https://axess-groupe.atlassian.net/wiki/spaces/TECH/pages/2878111761/URLs+utilis+es+par+les+API+acad+miques)
- Avec UnDeuxTEMPS en local : avoir mis en place la version 28.7.0 d'UnDeuxTEMPS

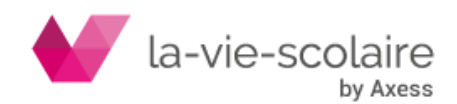

### <span id="page-3-1"></span><span id="page-3-0"></span>**Importer les élèves**

#### 1.1 Avec UnDeuxTEMPS.fr

- **› Outils avancés : Administration**
- **› Accès : Fichier > Importer des données**

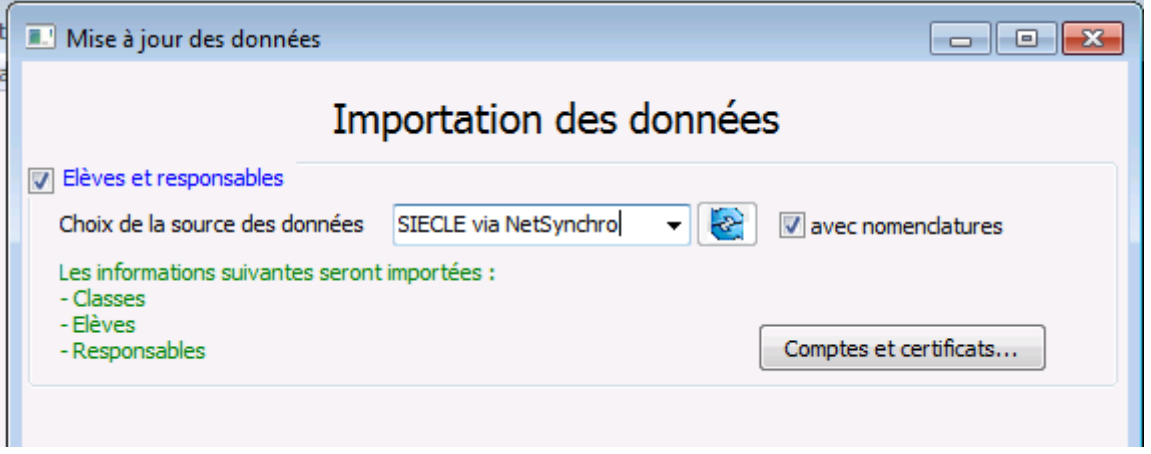

- 1. Cochez l'option « Elèves et responsables »
- 2. Cliquez sur le bouton et sélectionnez la source de données « SIECLE via NetSynchro »
- 3. Cochez ou non l'option « Avec nomenclatures ». Cette option permet d'importer les nomenclatures en même temps que les élèves et ainsi récupérer les options des élèves.
- 4. Cliquez sur « Suivant ». Si vous gérez plusieurs établissements, une fenêtre s'affiche vous permettant de choisir le RNE de l'établissement pour lequel vous importez les élèves.
- 5. L'import des élèves s'achève automatiquement.

#### <span id="page-3-2"></span>1.2 Avec UnDeuxTEMPS en local

**› Accès : Fichier > Liaison STS-WEB/SIECLE > Importer de la base STS-WEB/SIECLE > Onglet « Elèves et Responsables »**

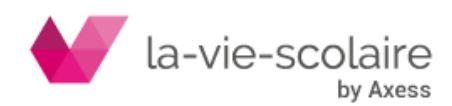

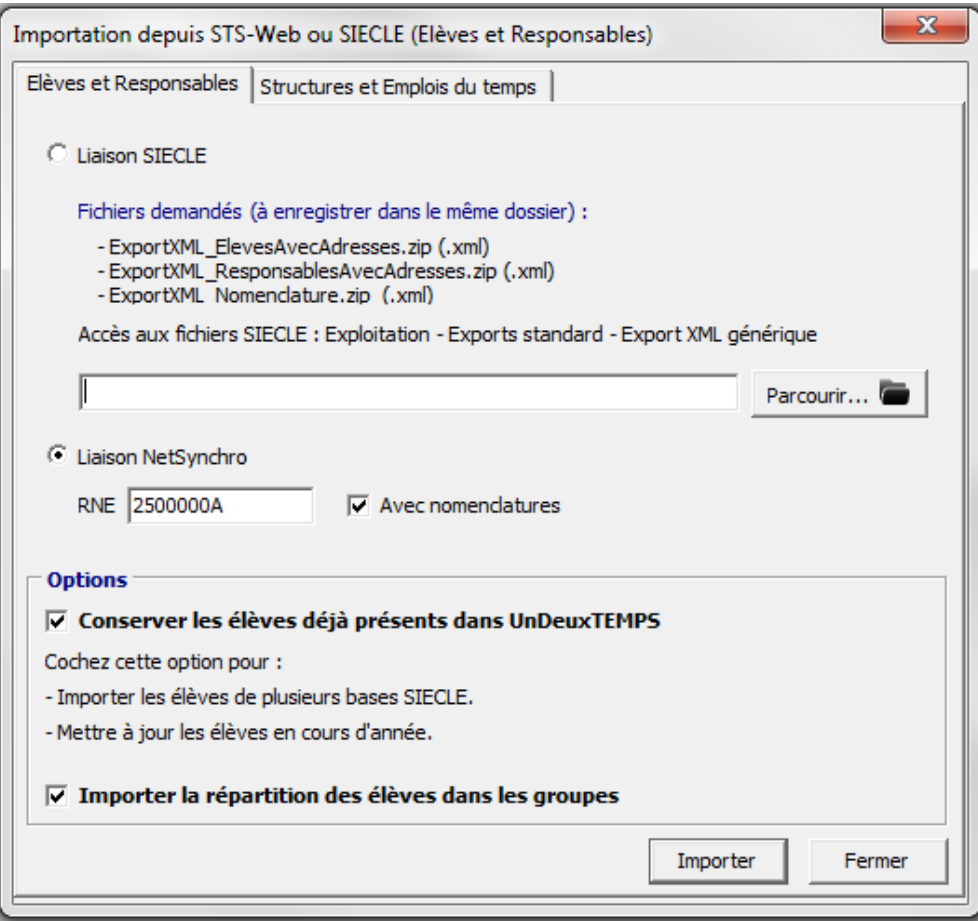

- 1. Cochez l'option « Liaison NetSynchro »
- 2. Sélectionnez le RNE de l'établissement pour lequel vous souhaitez importer les élèves.
- 3. Cochez ou non l'option « Avec nomenclatures » permettant d'importer ou non les options des élèves.
- 4. Cochez ou non l'option « Conserver les élèves déjà présents dans UnDeuxTEMPS ».
- 5. Cochez ou non l'option « Importer la répartition des élèves dans les groupes ».
- 6. Cliquez sur le bouton « Importer ». Une nouvelle fenêtre s'affiche.

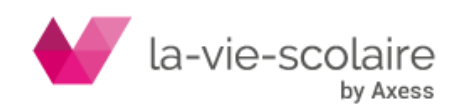

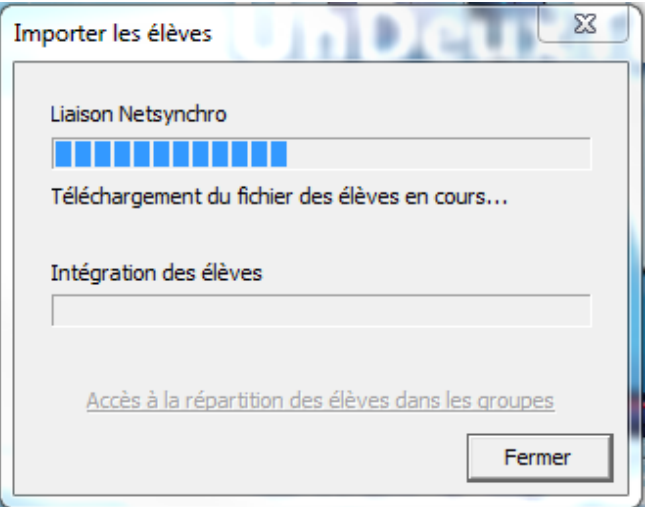

7. L'importation s'effectue automatiquement. Cliquez sur le bouton « Fermer ».

#### <span id="page-5-0"></span>**Export vers SIECLE BEE**

**› Accès : Fichier > Liaison STS-WEB/SIECLE > Export vers STS-WEB/SIECLE BEE/SIECLE Vie Scolaire**

Cet export permet de transmettre la répartition des élèves dans les groupes d'UnDeuxTEMPS à SIECLE BEE.

- 1. Sélectionnez le RNE de l'établissement correspondant aux données que vous souhaitez exporter.
- 2. Sélectionnez l'export « SIECLE BEE » puis suivez les étapes d'exportation.
- 3. A la dernière étape, sélectionnez l'option « NetSynchro » puis cliquez sur le bouton « Générer le fichier ».

#### <span id="page-5-1"></span>**Export vers SIECLE Vie etablissement**

**› Accès : Fichier > Liaison STS-WEB/SIECLE > Export vers STS-WEB/SIECLE BEE/SIECLE Vie Etablissement**

Cet export permet de transmettre les emplois du temps semaine à SIECLE Vie Etablissement.

- 1. Sélectionnez le RNE de l'établissement correspondant aux données que vous souhaitez exporter.
- 2. Sélectionnez l'export « SIECLE Vie Etablissement » puis suivez les étapes d'exportation.
- 3. A la dernière étape, sélectionnez l'option « NetSynchro » puis cliquez sur le bouton « Générer le fichier ».

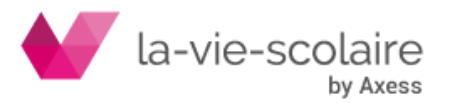